# Zelienople Area Public Library's Guide to...

Downloading ebooks and audiobooks from the Libby app to Apple devices

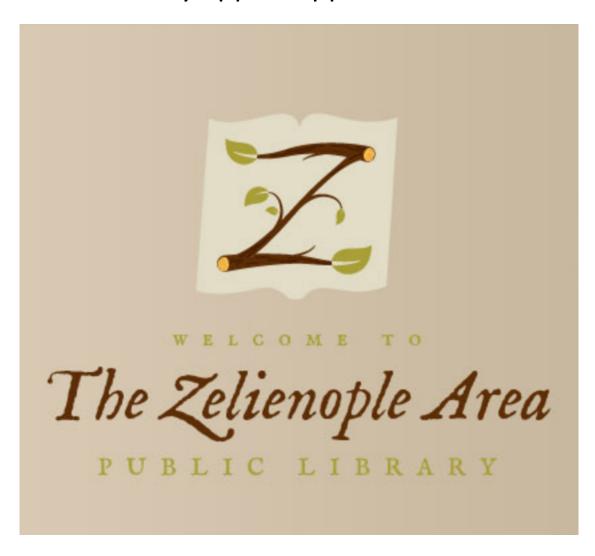

\*\*\* To use this service, you need an active library card and the PIN number for that library card \*\*\*

# Step One... Downloading the app

• Go to Apple's App Store by pressing on this icon (likely on your device's home screen)

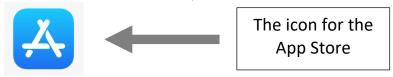

- In the lower right of the screen, tap on the magnifying glass to be able to search for "Libby"
- To the top left of the screen, you'll be able to type in "Libby" in the text field located by the arrow here:

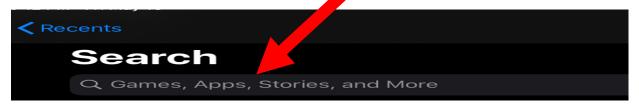

• The search results should bring you the Libby app. Click on 'GET' to download the app. \*\*\*Note: You may need your Apple credentials if you've set the App Store to request them upon downloading new apps. Not to worry though, everything about this app is free for library patrons, i.e. downloading the app and the use of the app thereafter.

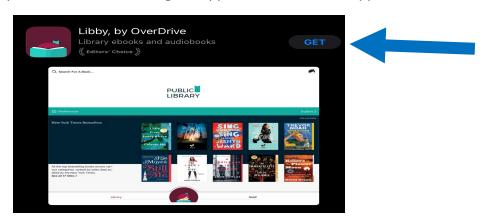

• Install, if necessary, by clicking the button that looks like this below:

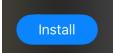

# Step Two... Registering an account in the app

• Open the Libby app by finding this icon on the home screen of your device:

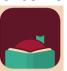

• Once Libby is opened for the first time, registration for a new account

begins. Tap on 'Yes' to the library card question (as seen at right). Then, we're asked to find our library. Choose 'I'll Search For A Library' (as seen below).

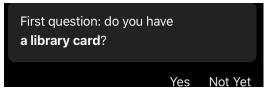

Otherwise, you can look up your library by name or location.

#### I'll Search For A Library

• Typing "Zelienople" will be enough to find our library:

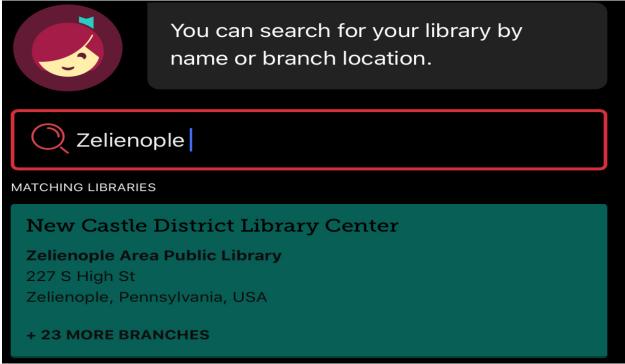

• Click on 'New Castle District Library Center'\*\*\* Note: Zelienople Area Public Library and Butler County public libraries team up with adjacent counties and their public libraries to provide Libby. New Castle District Library Center is the name on the shared account.

# Registering an account in the app (cont.)

• Select 'Zelienople Area.' If you got your card at another Butler County public library, then go to the 'Choose Another Location' option instead.

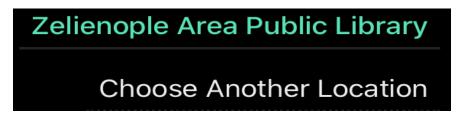

• At this stage, we'll enter our library card number and then click 'Next':

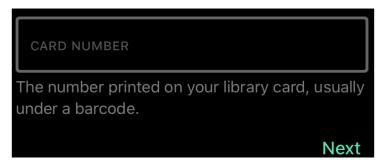

• On the same screen, we'll put in our PIN number:

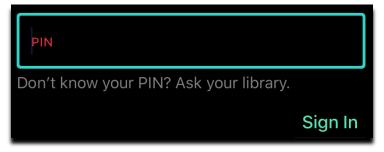

 A successful login creates your account and presents a graphic or digital equivalent meant to represent your Butler County library card.
 We'll click past this screen and begin our search for finding titles to download to the app.

## Step Three... Finding ebooks and audiobooks in Libby

- There are multiple ways to do this.
  - [Method 1] Type in a book title at the top of the home screen:

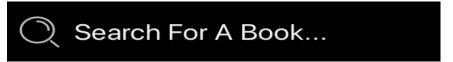

 [Method 2] Perform an advanced search. Essentially, start by conducting the search described above, but instead of typing, click on more options to the far right of the search bar...

More Options

... which leads us to this screen below.

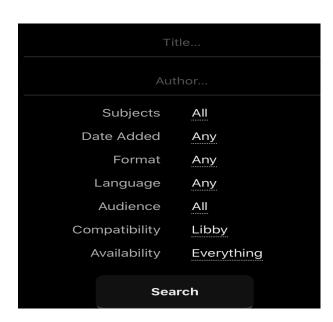

From here,
we can search for works
from a specific author,
search generally by subject
(thriller, mystery, etc.),
select an availability such as
'Coming Soon' or 'Available
Now', check for titles by
format which is a way to say
we'd like only ebooks in this
search or only audiobooks,
among other options.

If you always want certain options, e.g. titles that are available now, then you can set that as a preference on the main screen.

The text button for 'Preferences' looks like the below:

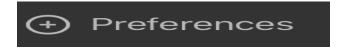

# Finding ebooks and audiobooks in Libby (cont.)

- [Method 3] Scroll down the home screen to peruse showcased titles from Libby (example below).

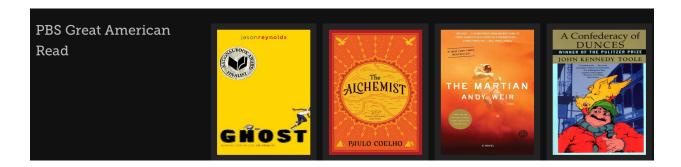

 [Method 4] Scroll down the home screen to find these options in the pictorial below. Click on any of these text buttons to find new, popular, or available titles of current distinction.

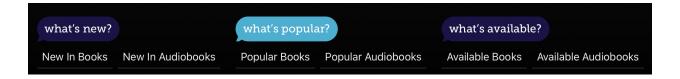

- [Method 5] Again, proceed by scrolling down the home screen of the Libby app. There, we'll be able to find this section which allows us to browse by genre or subject.

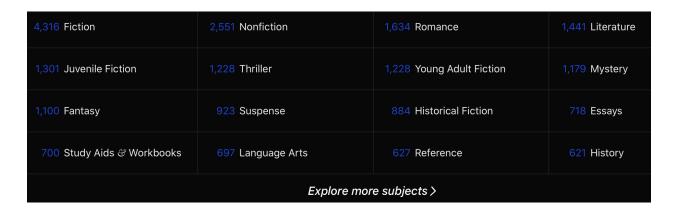

## Step Four... Borrowing titles in the Libby app

• The following illustrates the options presented after we've found the title or titles that we want. A breakdown of the important options we see in the picture below:

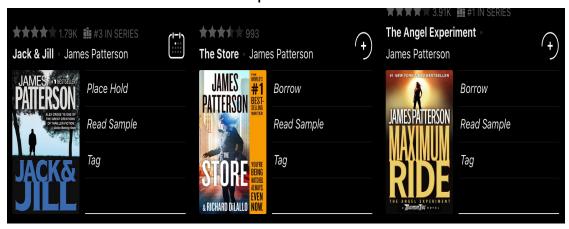

- [Borrow] Tapping on 'Borrow', as we can see is written next to the middle selection above, will prompt the user to confirm that this is a title they want. Click 'Borrow!' once more and the title is put onto our digital bookshelf which we'll explore later.
- [ Place Hold ] Tapping on 'Place Hold' also prompts a follow-up question to confirm that we do actually want this title. When we tap 'Place Hold!' on the next screen, we are put onto the waitlist for that title.
- [the calendar icon next to title/author; the plus sign] Tapping the calendar icon will tell us how many copies are in the library system and how many people are waiting in line before us presently. The plus sign is just another way to say "borrow this available ebook/audiobook now" essentially.
- [ the book cover] Tapping the book cover image will take us to a synopsis. Additional relevant information given: similar titles, other titles if it's in a series, author info, publishing date, etc.

### Step Five... Enjoying what we've borrowed

• On the main screen of the Libby app, at the very bottom, is the first graphic below. To its left is 'Library', the section of the app we've been in until now in this guide. The other side is 'Shelf', which is circled below. Here, we can find our loans. Press 'Shelf' and then 'Loans' on the next screen (2<sup>nd</sup> image below) to view our borrowed items.

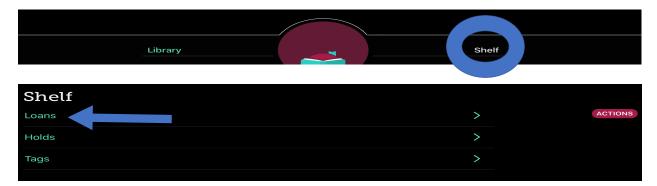

• To read or listen to our selection, we choose the 'Open Book' or 'Read With...' option. \*\*\* Note: 'Read With...' gives you the option to send the ebook to a Kindle device and even older e-reading devices. Should you need the Kindle app or Kindle tablet option, you will need to have your Amazon credentials handy to facilitate that process. There are some titles that won't be able to be sent to Kindles, e.g. the book to the lower left.

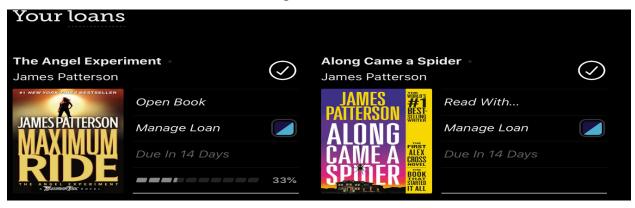

#### Notes of importance from the image above:

- the due date and the percentage read so far are listed
- the 'Manage Loan' option allows you to return a work early
- 'Manage Loan' also provides the renewal option. Renewals are not always permitted. Reasons for this include: someone else has a hold on the title; publisher does not allow it; it's too early on in the loan period to do so.
- The checkmark means we've downloaded that title to our device

# Step Five... Enjoying what we've borrowed (cont.)

• If we open the ebook/audiobook in the Libby app, we are greeted with the cover of the resource. To see our reading options, gently press in the middle of the screen. Tap the three bars in the upper right (the arrow in the left image below) and we will see the side bar menu appear (right image):

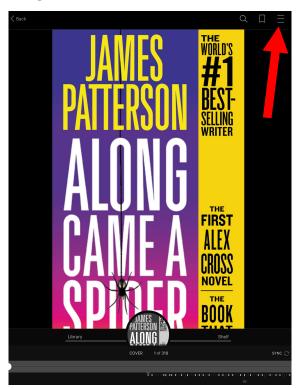

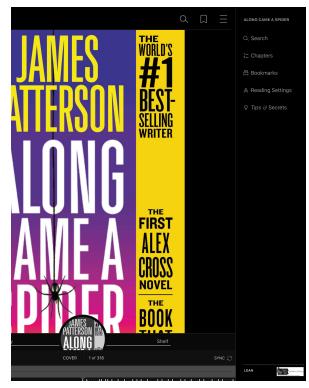

#### Notes of importance from the image to the above right:

- 'Search' allows you to find a word or passage in the work
- 'Chapters' will take you to any part of the book, e.g. Chapter 1
- 'Bookmarks' is the place to see a list of our favorited passages or chapters. This is done by clicking on the tassel icon in the top right of any page of the ebook.
- The scroll bar at the bottom of each of the above images is another way to skip forward or backward through the ebook/audiobook.
- 'Sync' in the bottom right of each image above helps coordinate your current place in the ebook if you've been accessing this title from multiple devices, e.g. reading from a web browser *and* the Libby app
- 'Reading Settings' is the option to choose if we want larger or smaller text size, change the background color of the book, et cetera.

# Step Six... Holds, miscellany, and further help

- Holds As with Loans on page eight, holds can be accessed from the 'Shelf' section and may be suspended or cancelled under the 'Manage Hold' menu. Approximate wait times until the resources are ready are also posted.
- Download settings Also on page eight of this guide is the 'Actions' menu in pink. If we select 'Change Download Rules' from that menu, we are able to control when ebooks/audiobooks download, i.e. to download only when you have Wi-Fi access, never download, choose manually, et cetera.
- Audiobooks These play in the app. Their use is almost identical to an ebooks use except for: sleep timer (moon icon), playback speed (odometer icon), and play button (not pictured, but is the standard icon and very large).

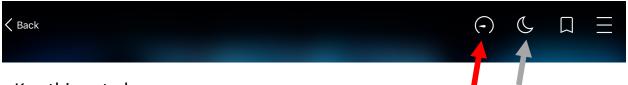

- Key things to know
  - There are no late fees!!! Yes!
  - Ebooks and audiobooks are returned automatically
  - You can access ebooks/audiobooks without an internet connection, but to do so, you will need to download those titles to your devices beforehand, whilst you have internet.
  - The current limit is to have three titles checked out maximum.

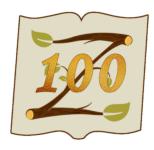

• • • Further Help • • •

As always, feel free to contact the library with any questions that you may have.

Phone: (724) 452-9330 ~ zelienoplelibrary.org ~ 227 South High Street, Zelienople, PA 16063